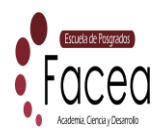

# **INSTRUCTIVO PROCESO DE INSCRIPCIONES PLATAFORMA UNIVERSIDAD DE NARIÑO.**

## ESTIMADO ESTUDIANTE

Reciba un cordial y afectuoso saludo por parte de la Universidad de Nariño

A continuación, brevemente se informa y explica las indicaciones que usted debe seguir para llevar a feliz término el proceso de inscripción a la Maestría en Mercadeo.

## **1. Proceso a realizar en Plataforma Universidad de Nariño:**

#### **1.1. Generación de Recibo de Inscripción:**

 $\checkmark$  Usted debe ingresar a la página de la Universidad de Nariño [www.udenar.edu.co,](http://www.udenar.edu.co/) y dirigirse al link denominado FORMACIÓN, que se encuentra ubicado en la sección izquierda de la página de la Universidad y escoger la opción Programas de Postgrados.

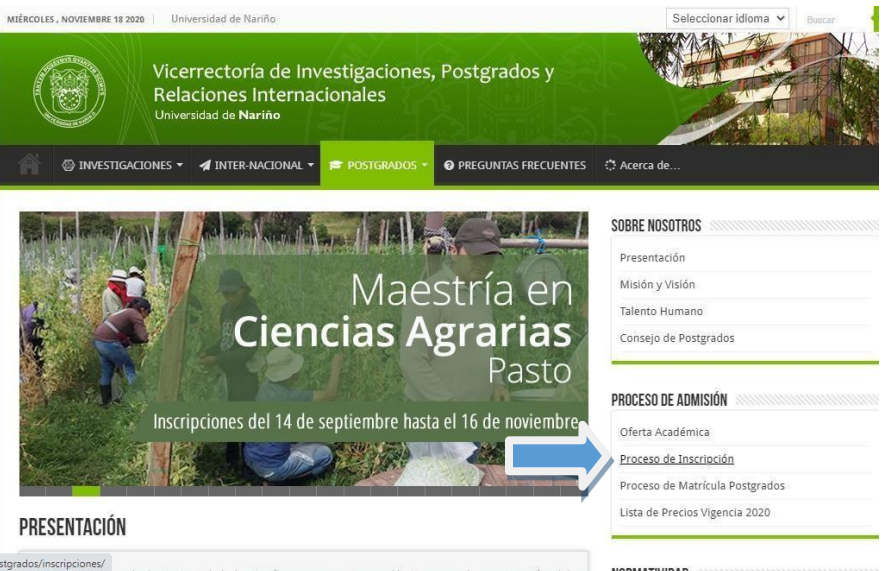

 Ubicarse en el apartado PROCESO DE ADMISIÓN y dar clic en PROCESO DE INSCRIPCIÓN.

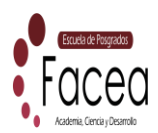

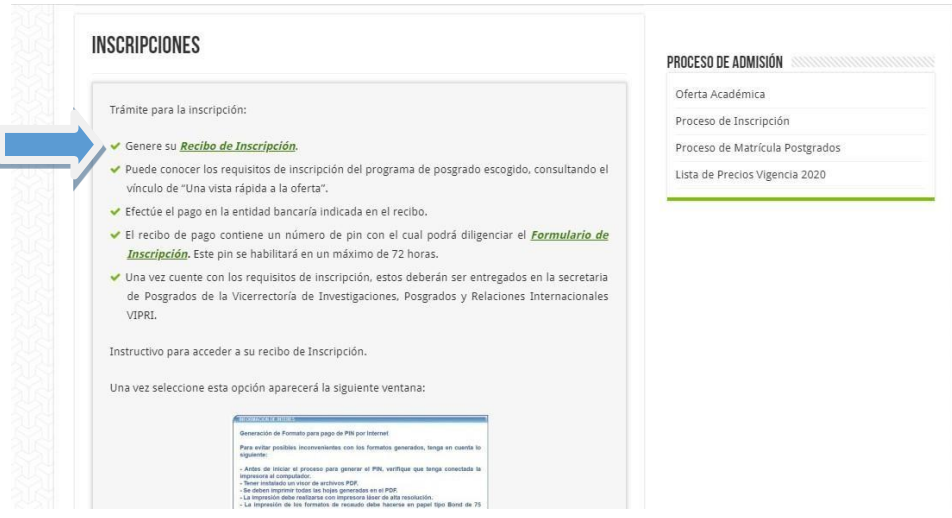

Ubicarse en el apartado GENERAR RECIBO DE INSCRIPCIÓN,

[http://ci.udenar.edu.co/pines\\_vipri/](http://ci.udenar.edu.co/pines_vipri/)

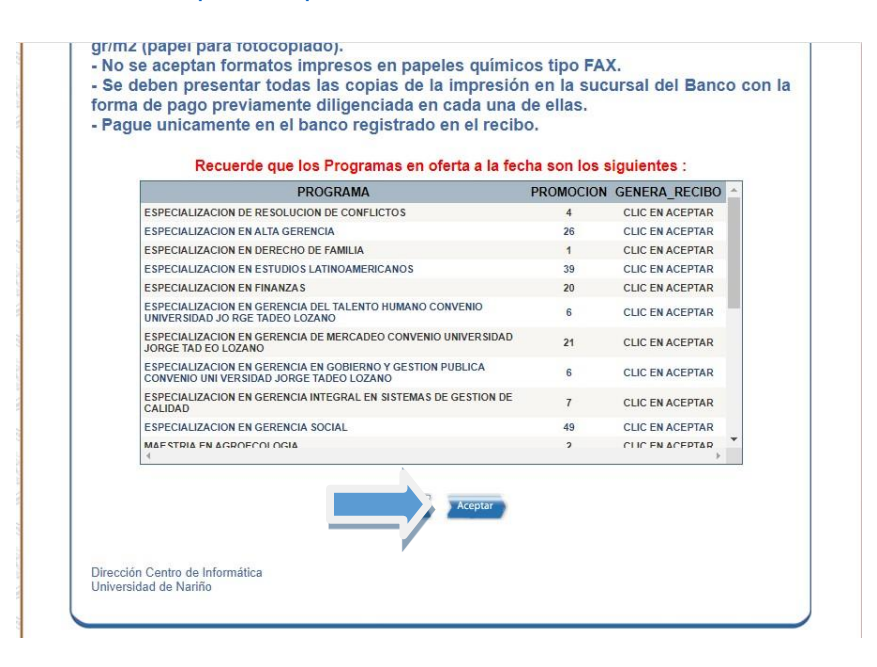

 $\checkmark$  Damos Clic en Aceptar,

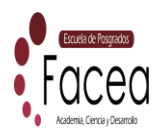

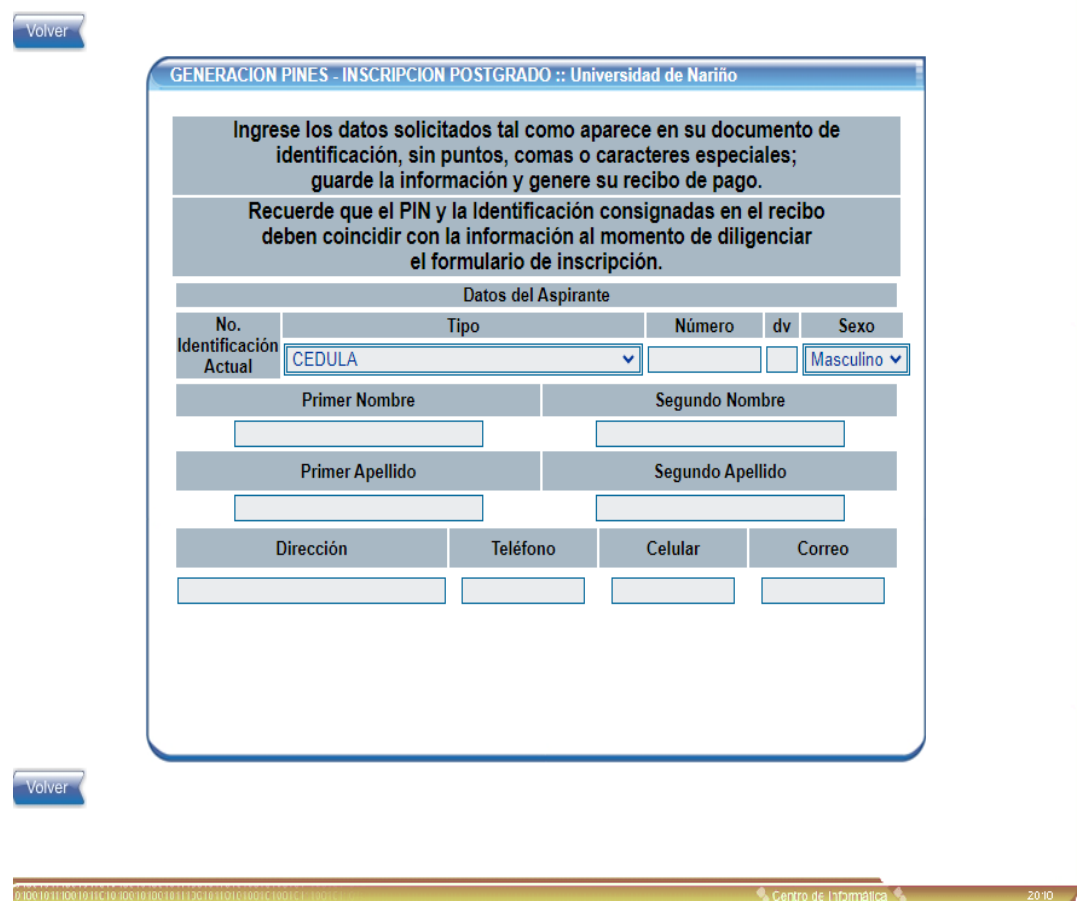

 Diligencie los Datos solicitados para generar el recibo de inscripción: (número de documento de identidad) Tener en cuenta el **elegir el Programa** de Postgrado Maestría en Mercadeo

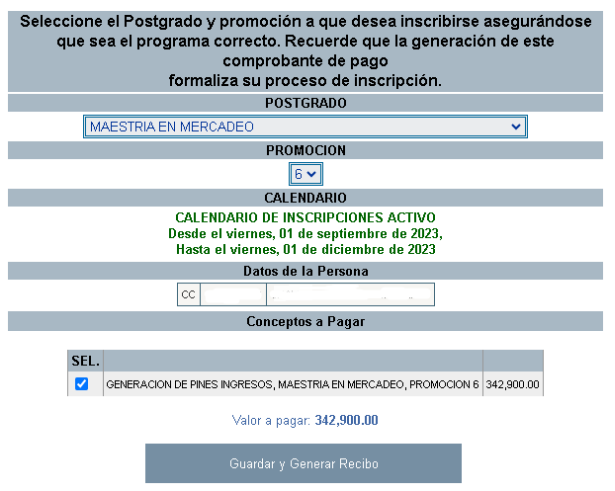

 Después de diligenciar los datos dar clic en GUARDAR Y GENERAR RECIBO e imprimir para ser cancelado en los puntos de pago autorizados o pagarlo desde PSE. **Formas de Pagos:**

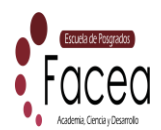

- a. **Pago por código de Barras:** Favor utilizar impresora láser, cancelar en el banco que aparece en el recibo.
- b. **Pago por PSE**: En el siguiente enlace encontrara toda la información para cancelar el recibo a través de la Plataforma PSE:

<https://www.udenar.edu.co/instruccionespago/>

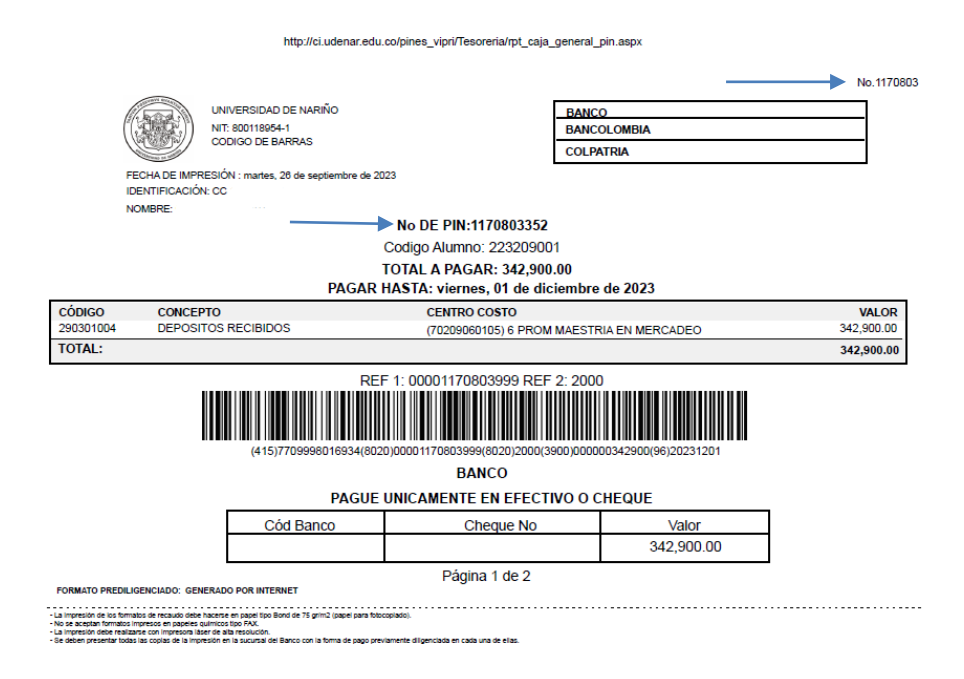

c. Para el pago por PSE, Debe tener presente el número de Recibo el cual se encuentra en la parte superior derecha del documento (recibo Generado).

Ejemplo: No de Recibo: 117080 No de Pin: 117080335

Una vez cancelado en recibo Dentro de 48 horas se activará el pin y podrá diligenciar el **Formulario de Inscripción**

## **1.2. Diligenciamiento del Formulario de Inscripción y Cargue de Documentos:**

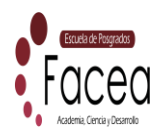

 Para continuar con el formulario de Inscripción y Cargue de Documentos, se debe ingresar a la Plataforma de Sapiens Udenar – Posgrados, a través del siguiente enlace:

http://sapiens.udenar.edu.co:4003/postgrado

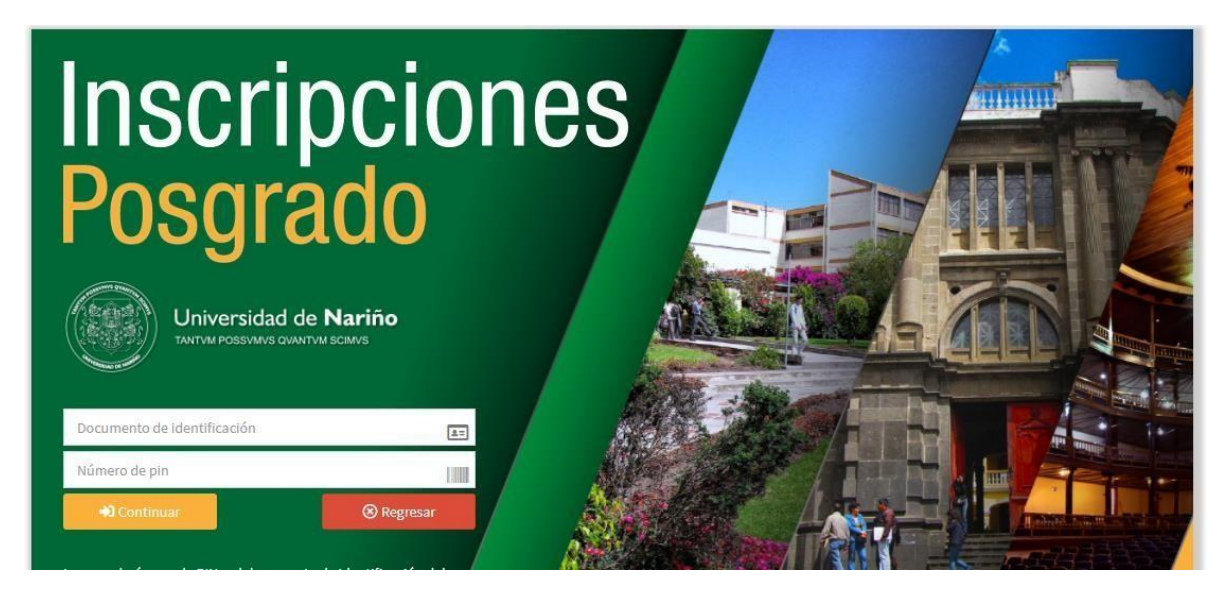

 Usted debe diligenciar las casillas para proseguir con el proceso (Número de Pin y número de identificación actual).

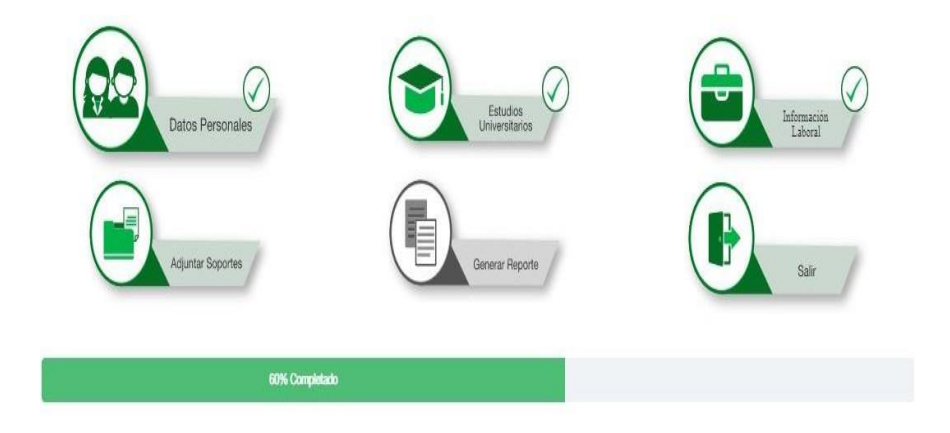

 $\checkmark$  Al ingresar encontraras la información que debes diligenciar, se debe ingresar de forma manual y GUARDAR, el proceso se debe realizar en Orden para habilitar las siguientes pestañas.

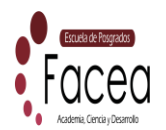

- **1. Datos Personales**
- **2. Estudios Universitarios**
- **3. Información Laboral**

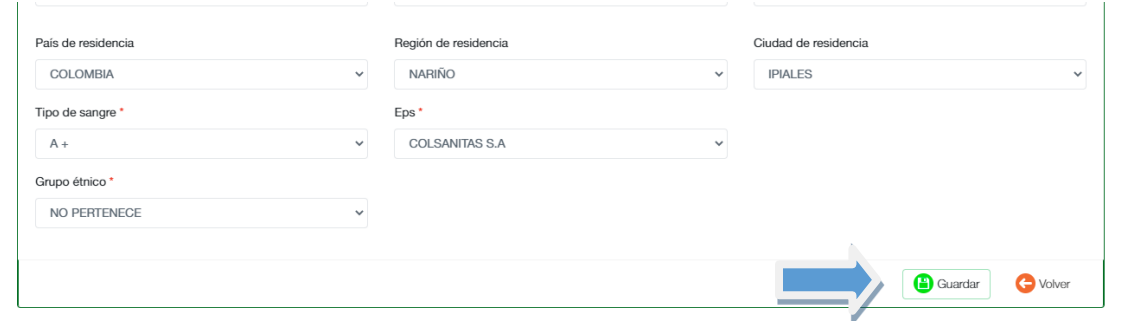

 $\checkmark$  En la parte inferior encontraras una barra la cual te informa el porcentaje realizado en el proceso de inscripción.

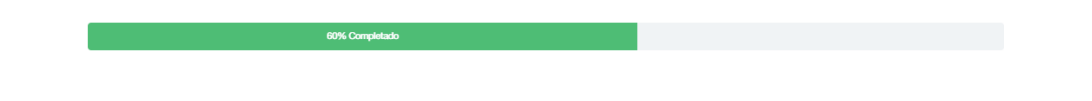

 En el Punto **4. Adjuntar Documentos,** se debe adjuntar en formato PDF, a excepción de la Fotografía (Formato JGP), todos los documentos (Obligatorios \*).

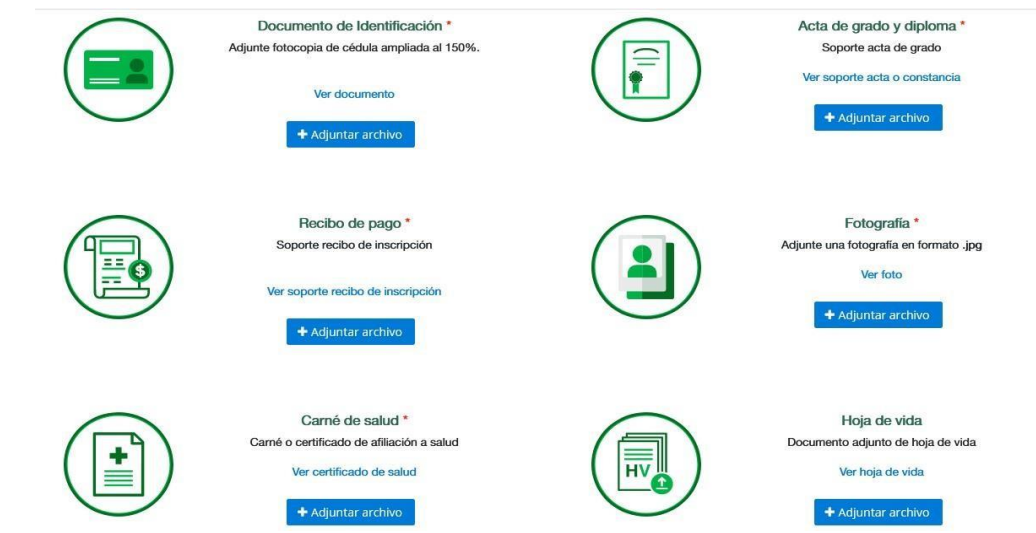

 $\checkmark$  Una vez cargado todos los documentos se debe GUARDAR, y volver.

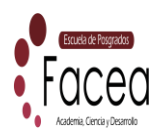

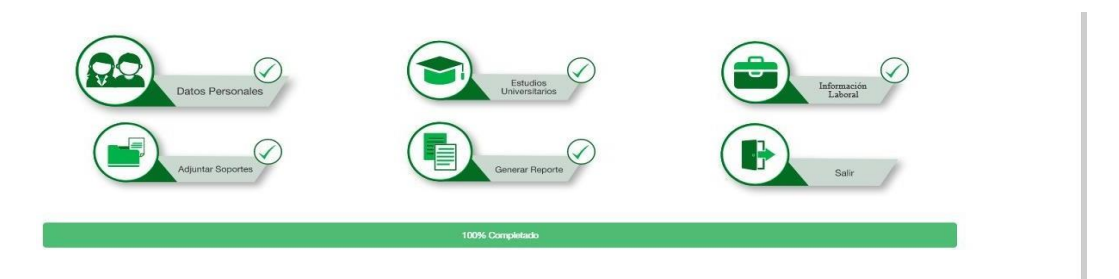

 Finalmente Generamos el reporte en Formato PDF, **5. Generar Reporte**, este documento es tu comprobante de Inscripción. La información suministrada será verificada por la Universidad, si se presenta alguna observación será notificada al Aspirante mediante los Datos de Contacto Suministrados.

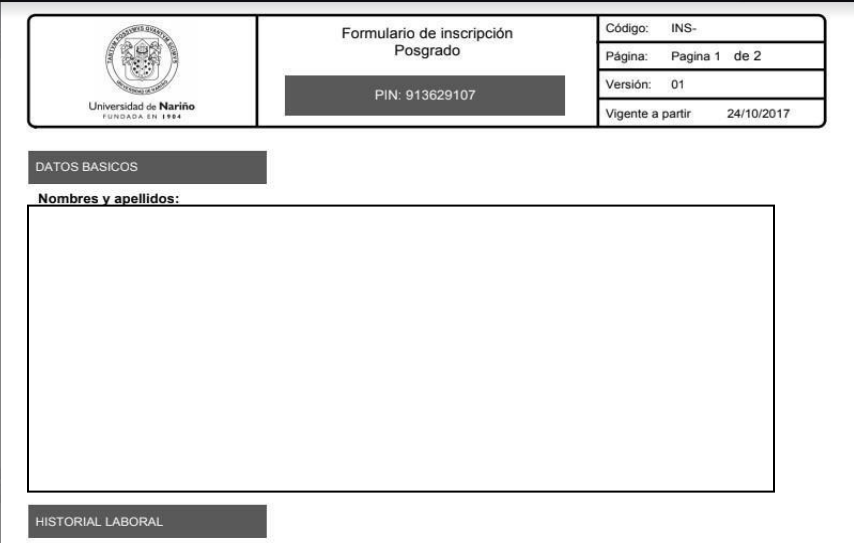

 El formulario de Inscripción en PDF, deberá ser enviado al Correo: [maestria.mercadeo@udenar.edu.co](mailto:maestria.mercadeo@udenar.edu.co,)**,** con el fin de realizar revisión y seguimiento a tu inscripción.

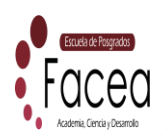

## **MAYOR INFORMACIÓN**

POSTGRADOS: FACULTAD DE CIENCIAS ECONÓMICAS Y ADMINISTRATIVAS Universidad de Nariño/Sede Panamericana /Bloque de Postgrados /oficina 301 "POSTGRADOS FACEA" Teléfono: 6027244309 – Ext: 2385 / Cel: 32163652548 [maestria.mercadeo@udenar.edu.co](mailto:maestria.mercadeo@udenar.edu.co)

Cordialmente:

Lizeth Acosta

Profesional Administrativo FACEA